# Software Manual

# Windows Printer Driver Backup Utility

# **Supported Software**

| □ Star TSP100 futurePRNT    | Ver. 7.4 or late |
|-----------------------------|------------------|
| i stat i sprivo tuturepnivi | ver. 7.4 or rate |

☐ StarPRNT Intelligence Ver. 3.5 or later

☐ StarPRNT Intelligence for mCollection Ver. 2.0 or later

### Content

| Introduction                                                                            | 3  |
|-----------------------------------------------------------------------------------------|----|
| 1. How to executing the Windows Printer Driver Backup Utility                           | 4  |
| 2. How to Backup                                                                        | 6  |
| (a) Perform backup when changing printer driver settings(b) Back up from Backup Utility |    |
| 3. How to Restore                                                                       | 9  |
| 4. Revision History                                                                     | 10 |

### **Notice**

- Windows is a registered trademark of the US Microsoft Corporation in the US, Japan, and other countries.
- All rights reserved. Reproduction of any part of this manual in any form whatsoever, without STAR's express permission is forbidden.
- The contents of this manual are subject to change without notice.
- All efforts have been made to ensure the accuracy of the contents of this manual at the time of going to press. However, should any errors be detected, STAR would greatly appreciate being informed of them.
- The above notwithstanding, STAR can assume no responsibility for any errors in this manual.

# Introduction

- This utility enables you to back up and restore your Windows printer driver settings.
- This manual is made for the Windows Printer Driver Backup Utility Ver.1.0.0.
- This utility supports the following Windows OS versions:
  - → Windows 7 32-bit and 64-bit
  - → Windows 8.1 32-bit and 64-bit (except Windows RT 8.1)
  - → Windows 10 32-bit and 64-bit (except Windows 10 Mobile, Windows 10 IoT)
    - \* Limitation for Windows 8.1 / 10
      - Desktop UI only
- $\bullet$  Administrator privilege is required to execute this utility.

### 1. How to executing the Windows Printer Driver Backup Utility

To execute the Windows Printer Driver Backup Utility, proceed as follows.

1. Click [View devices and printers] and then right-click the printer icon and select [Printer Properties].

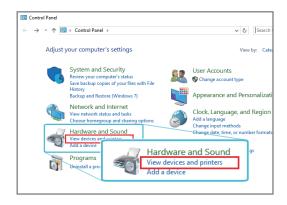

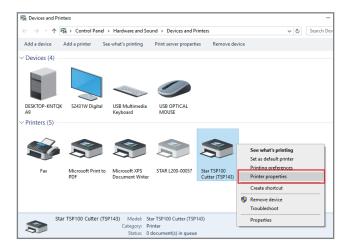

- 2. Click the [Star/Help] tab and then click the [Open Backup Utility] button. Then, click "Yes".
  - Or Click the [TSP100 Config] tab and then click the [Open Backup Utility] button.
    - · StarPRNT Intelligence
    - StarPRNT Intelligence for mCollection

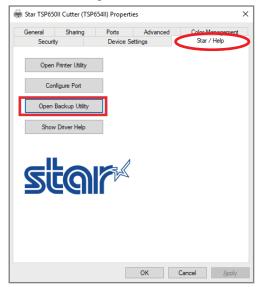

Star TSP100 futurePRNT

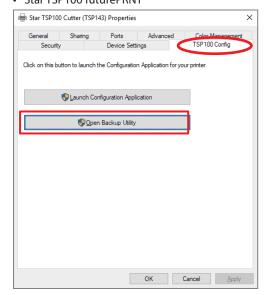

3. User Account Control Dialog is displayed. Then, click "Yes".

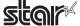

# **♦** How to display the Control Panel:

• Windows7 :Click the [Start] menu and click [Control Panel].

•Windows 8.1 :Click [Settings] from Charm (Windows key + C), and click [Control Panel].

•Windows10 :Type [control] in the search box on the taskbar, and then click [Control Panel] from the search

results.

### Windows7

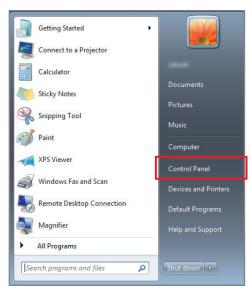

### Windows8.1

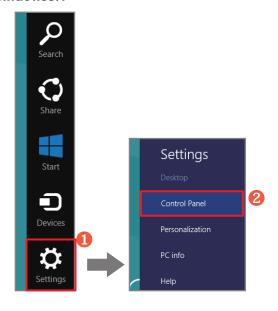

### Windows10

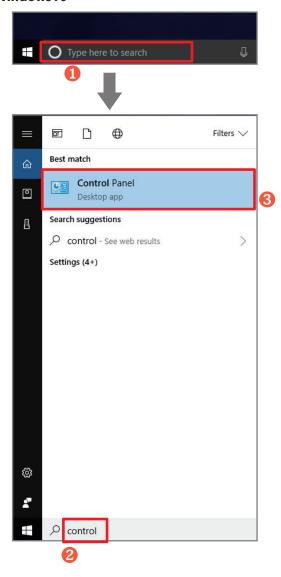

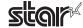

### 2. How to Backup

You can perform backup in the following two ways.

### (a) Perform backup when changing printer driver settings

### (b) Back up from Backup Utility

The backup file is saved in the following location for each software.

Star TSP100 futurePRNT: C:\Star\Backup\futurePRNT\Printer queue name\
StarPRNT Intelligence: C:\Star\Backup\StarPRNT\Printer queue name\
StarPRNT Intelligence for mCollection C:\Star\Backup\mCollection\Printer queue name\

### (a) Perform backup when changing printer driver settings

- From [Control Panel] [Devices and Printers]
   Right-click the printer icon and click [Printer Properties].
- 2. Click the [Device Settings] tab and change the printer driver settings.
- 3. After changing the setting, please click "Apply" button.
  - · StarPRNT Intelligence
  - StarPRNT Intelligence for mCollection

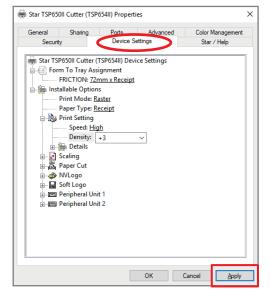

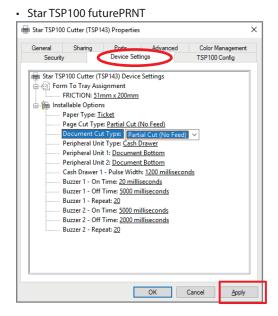

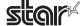

<sup>\*</sup> Since the initial value is set immediately after adding the printer, backup can not be performed.

<sup>\* &</sup>quot;C" is the drive letter of the system drive.

4. The following message dialog will be displayed.

Click "Yes" when backing up.

If you do not back up please click "No".

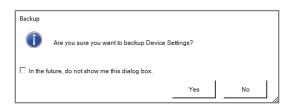

If you enable the check, a confirmation message will not be displayed.

If you enable the check and click "No", backup will not be performed even if you change the setting later.

To display the confirmation message again, please execute the Backup Utility.

Then, click "Display Backup Dialog Message" in the file menu.

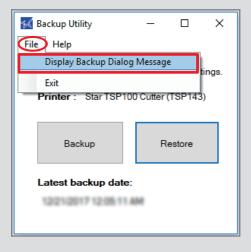

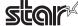

### (b) Back up from Backup Utility

- From [Control Panel] [Devices and Printers]
   Right-click the printer icon and click [Printer Properties].
- 2. Click the [Device Settings] tab and change the printer driver settings.
- 3. After changing the setting, please click "Apply" button.
  - · StarPRNT Intelligence
  - StarPRNT Intelligence for mCollection

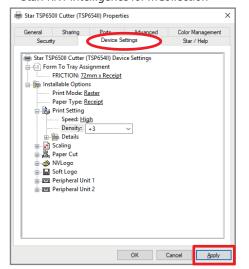

Star TSP100 futurePRNT

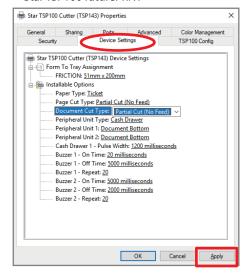

4. Start [Backup Utility] and click the [Backup] button.

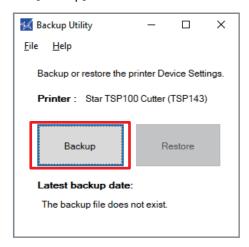

5. The following message dialog will be displayed.

Please perform backup according to the display message.

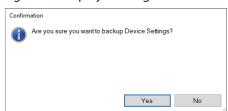

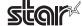

### 3. How to Restore

1. Execute the Backup Utility and click the [Restore] button.

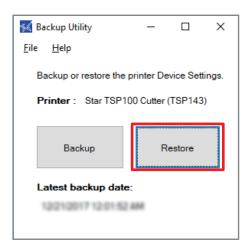

2. The following message dialog will be displayed.

Click "Yes" to restore.

If you do not want to restore please click "No".

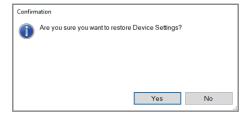

3. After restore is success, Display printer property again.

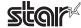

# 4. Revision History

| Rev. No. | Date of Revision | Changes                        |
|----------|------------------|--------------------------------|
| Rev. 1.0 | Dec. 2017        | First edition.                 |
| Rev. 1.1 | June. 2018       | Supported mCollection printer. |
| Rev. 1.2 | May. 2020        | Support end Windows 8.         |
|          |                  |                                |
|          |                  |                                |
|          |                  |                                |

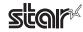

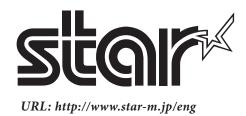